# Anleitungen um das Formular zur Aktenhinterlegung auszufüllen

Dieses Merkblatt beschreibt die für die Vorbereitung des Formulars zur telematischen Aktenhingerlegung notwendigen Tätigkeiten.

# Übersicht

Vorbereitende Tätigkeiten Allgemeine Angaben über den Gebrauch des Formulars Anleitungen zur Formularausfüllung - Daten, die für alle Hinterlegungsarten vorgesehen sind Sitz Rekurs Akt Verzeichnis der Dokumente Anleitung zur Formularausfüllung - Daten, die nur für bestimmte Hinterlegungsarten vorgesehen sind Hinterlegende Partei Verteidiger Domizil lt. Art. 25 VwPO Mitteilungen Inhalt des Antrages und/oder angefochtene Massnahmen Sachgebiet Haupterlassende Behörde Anträge Prozessvollmacht/ermächtigende Akte Zustellung Einheitsbeitrag Digitale Signatur auf das Formular

# Vorbereitende Tätigkeiten

Alle Unterlagen im Voraus digitalisieren:

- Verfahrensakt
- Beizulegende Dokumente
- Sonstige Unterlagen, in den Fällen in denen sie verlangt werden (Vollmachten, Zustellungen, Zahlungen von Einheitsbeiträgen und etwaige andere digitale Dokumente)

Diese Unterlagen müssen in eines der Formate umgewandelt werden, die laut technischer Vorgaben auf der Internetseite der Verwaltungsjustiz im Teil des telematischen Verwaltungsprozesses vorgeschrieben sind. Um die technischen Vorgaben am sichersten zu befolgen, empfiehlt es sich Rekurs und Prozessakten mit einem Schreibprogramm Ihrer Wahl zu verfassen (Microsoft Word, OpenOffice, ...) und sie im Pdf-Format abzuspeichern.

Das Formular zur Rekurshinterlegung, der auf der Website der Verwaltungsjustiz im Teil des telematischen Prozesses abrufbar ist, herunterladen und auf dem Computer speichern.

Um das Formular zu benutzen, ist das Programm Adobe Acrobat Reader DC notwendig. Das Programm ist kostenlos und auf allen gängigsten Plattformen nutzbar. Es kann vom Link: https://get.adobe.com/reader heruntergeladen und installiert werden.

Es empfiehlt sich, zu überprüfen, ob Sie immer das aktuellste Programm benutzen, dazu das auf Ihrem PC installierte Programm **Adobe Acrobat Reader DC** öffnen und auf ? klicken, dann die Aktualisierungen suchen.

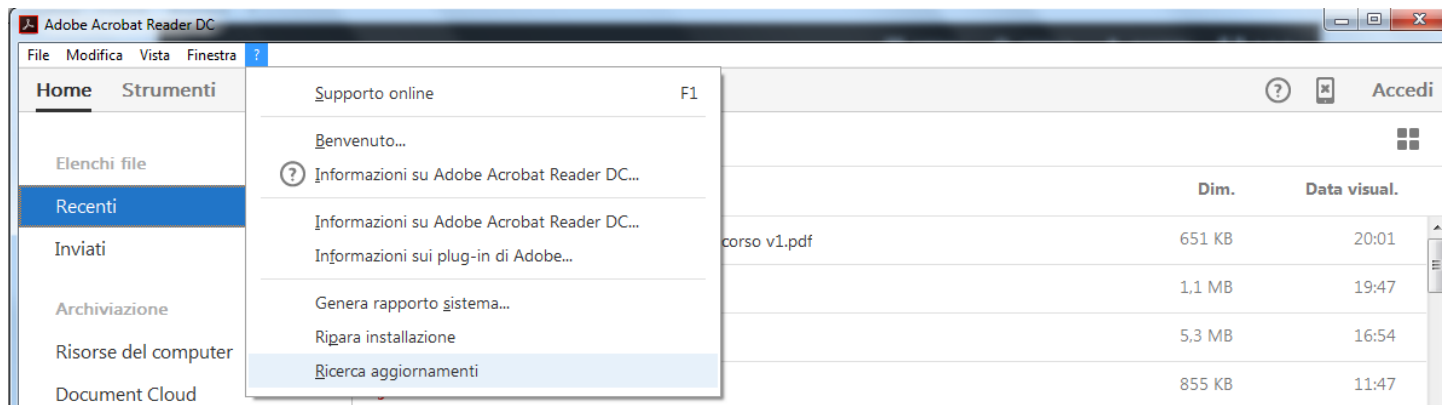

Wenn das installierte Programm die letzte Fassung ist, dann erhält der Benutzer die Mitteilung, dass keine aktuellere Fassung verfügbar ist. Anderenfalls sind die Anleitungen zur Aktualisierung zu befolgen.

Es empfiehlt sich das Formular zur Hinterlegung jedes mal herunterzuladen, wenn ein Rekurs zu hinterlegen ist, um sicherzustellen, dass man immer die aktuellste Fassung des Formulars benutzt. In jedem Fall ist es möglich festzustellen, ob die auf das eigene PC heruntergeladene Fassung die letzte ist, indem die Angaben auf dem Formular oben rechts geprüft werden:

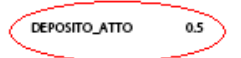

# **VERWALTUNGSJUSTIZ**

# Formular zur Aktenhinterlegung

Die Benutzung eines veralteten Formulars könnte die Hinterlegung verhindern. Auf der Seite "**Comunicati**" zum Thema "**Processo amministrativo telematico**" der Homepage der Verwaltungsjustiz stehen die Informationen zur Kompatibilität der Formulare zur Verfügung.

# Allgemeine Angaben über den Gebrauch des Formulars

Die Daten müssen der Reihenfolge nach in das Formular eingegeben werden, von oben nach unten, weil einige Informationen anhand der bereits eingegebenen Daten automatisch vom System zur Auswahl vorgeschlagen werden.

Das Formular ist in Abschnitten unterteilt, diese tragen eine blaue Aufschrift; zum Beispiel: Dokumentaverzeichnis

beilegen

Einige Vorgangsweisen sind für alle Abschnitte identisch: der Bedienungsknopf ermöglicht das Beifügen einer Anlage. Dabei öffnet sich ein Fenster, aus dem die beizulegende Datei zu wählen ist:

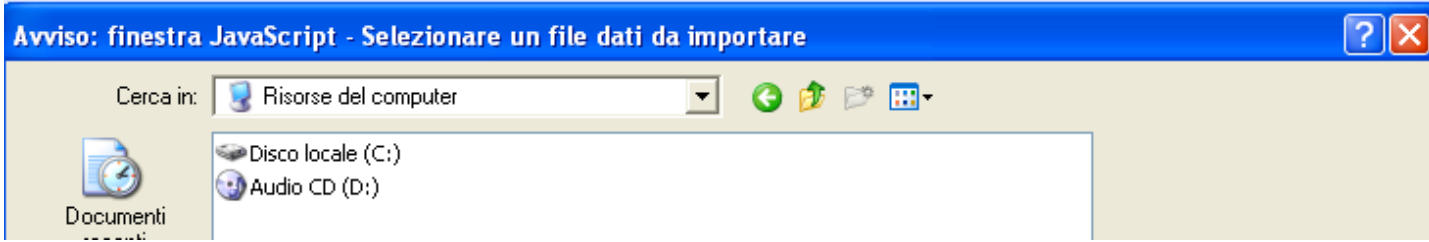

Aus diesem Fenster wird die Datei gewählt und mit einem Klick auf **Öffnen** bestätigt. Die gewählte Datei wird im Hinterlegungsformular importiert. Die eingefügten Dateien werden nach anklicken der im Formular unten links stehenden Büroklammer sichtbar:

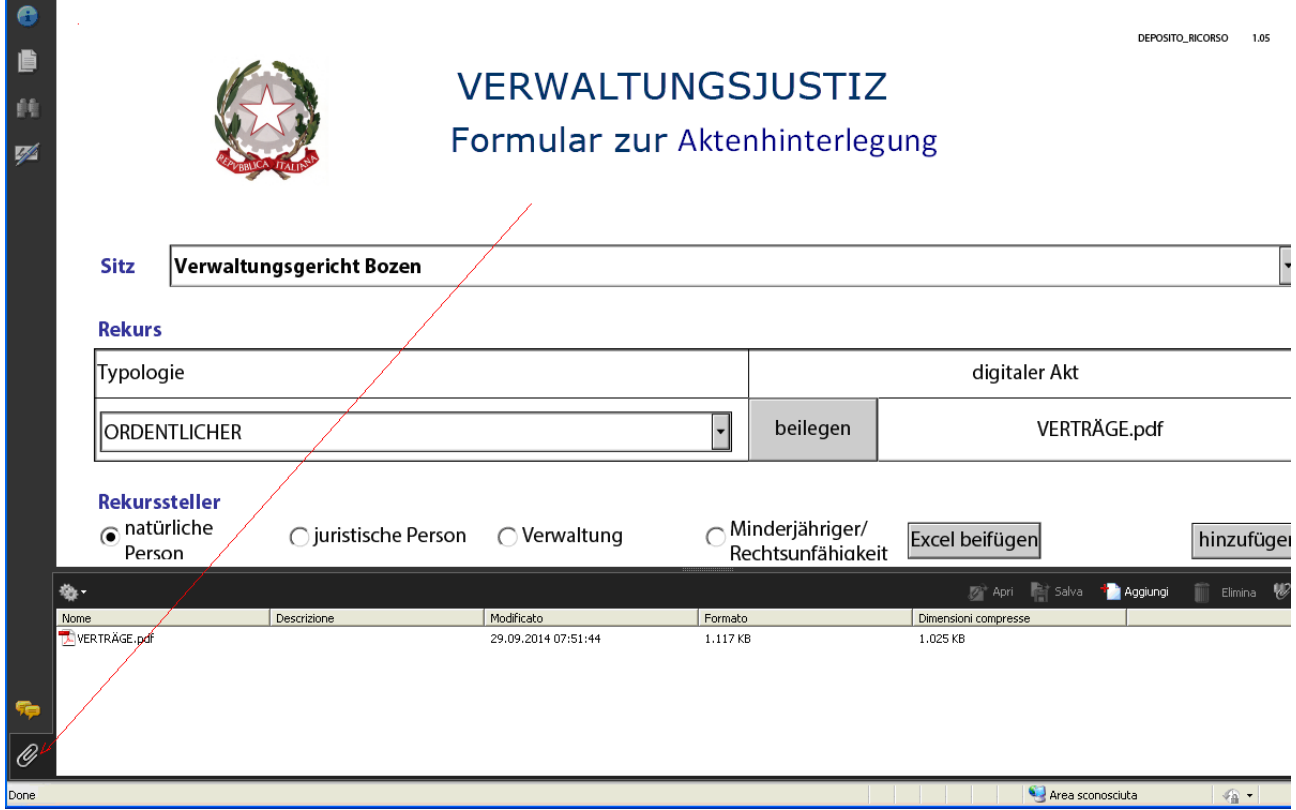

Um eine beigefügte Datei zu öffnen, den Dateinamen mit einem Doppelklick bestätigen. Sollte ein Fehler beim Einfügen unterlaufen sein, genügt es die Handlung zu wiederholen. Wichtig ist dabei die Größe jeder Datei zu kennen, um die Gesamtgröße des zu hinterlegenden Formulars abzuschätzen.

Die Anlagen sind im Formular selbst eingebettet.

Der Knopf hinzufügen fügt eine neue Zeile zur bearbeiteten Liste hinzu. Zum Beispiel, wenn man im Abschnitt **Dokumentenverzeichnis** auf den Knopf **Hinzufügen** drückt, wird eine neue Zeile in der Dokumentenliste eingefügt:

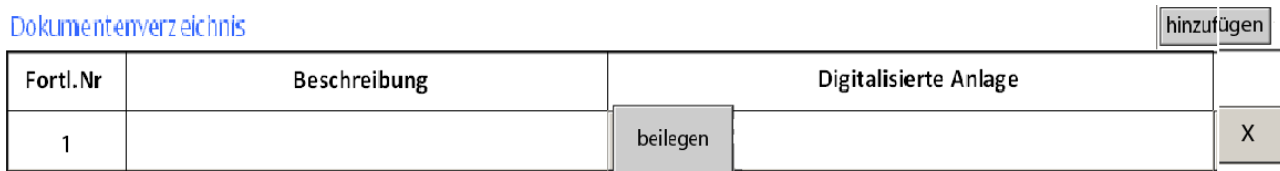

Man kann Zeilen nach Belieben, einfach per Knopfdruck, hinzufügen.

löscht die eingefügte Zeile. Die Knöpfe Hinzufügen und Löschen können beliebig oft venutzt werden, solange bis das gewünschte Ergebnis erzielt wurde. Der Knopf Löschen X

Aus den Auswahllisten können die treffenden Begriffe angeklickt und hinzugefügt werden:

Akten

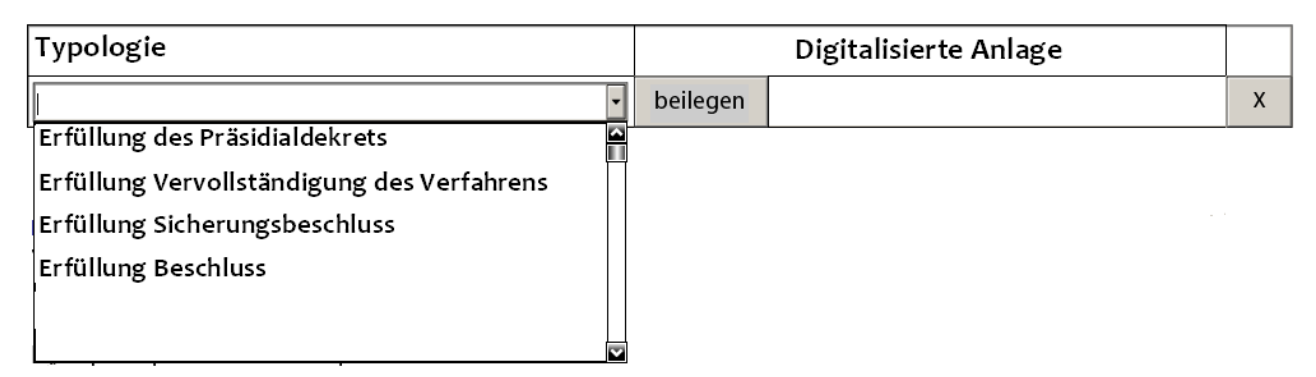

Die einzelnen Begriffe in der Dropdown-Liste werden durch Betätigung des Scrollbalkens rechts sichtbar. Sie können auch nach Anfangsbuchstaben gesucht werden, in diesem Fall muss der Buchstabe eingegeben werden. Wenn zum Beispiel auf I gedrückt wird, erscheinen die Begriffe mit dem Anfangsbuchstaben I auf der Liste.

In einigen Fällen verlangt das System zwischen mehreren Möglichkeiten zu wählen. Dann werden die Wahlmöglichkeiten mittels runder Knöpfe (sog. Radio Buttons) gekennzeichnet:

● Verfahrensakt O Verfahrensdokument

Wird eine der Optionen gewählt, werden die anderen ausgeschlossen.

In anderen Fällen ermöglicht das Formular mehrere Optionen zu wählen. In diesem Fall erfolgt die Wahl mittels **Check Boxen** (Kreuze):

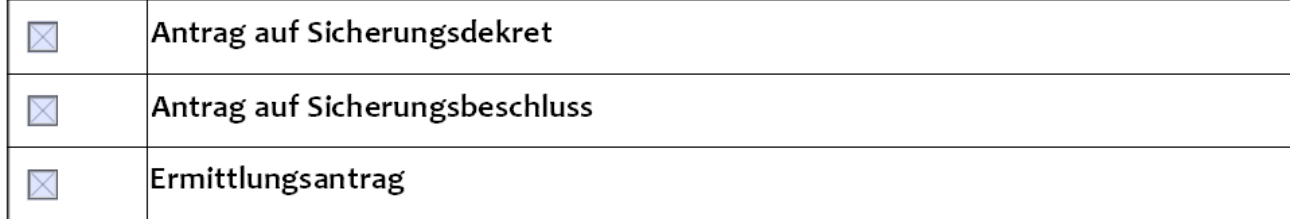

In diesem Fall können mehrere Möglichkeiten angekreuzt werden, die mit diesem Symbol  $\boxed{\times}$ gekennzeichnet sind.

**ACHTUNG**: auch wenn nicht alle verlangten Daten eingegeben wurden, kann das Formular in jedem Moment gespeichert werden, um die Eingabe zu einem späteren Zeitpunkt zu vervollständigen. Dazu können die normalen Funktionen von Adobe Reader DC **Datei speichern** oder auch **Datei - speichern unter** benutzt werden.

Das Formular gilt als vervollständigt, wenn es digital unterschrieben wurde. Ab diesem Moment wird es nicht mehr möglich sein ihn zu ändern.

Bei der digitalen Unterzeichnung wird das Formular auf die Vollständigkeit der obligatorischen Felder und auf die Korrektheit der Angaben überprüft, ggf. wird eine Fehlermeldung gegeben. So wird einer Hinterlegung ohne die für die Bearbeitung durch das informatische System der Verwaltungsjustiz notwendigen Angaben vorgebeugt.

Im Detail der Anleitungen zur Formularerstellung wird auf die obligatorischen Felder und auf die einzelnen Kontrollen näher eingegangen.

### Anleitungen zur Formularausfüllung - Daten, die für alle Hinterlegungsarten vorgesehen sind

Das Formular für die Aktenhinterlegung muss mit bestimmten Informationen gespeist werden, die gleichermaßen für alle Arten von Akten gelten. Dieses Kapitel handelt von diesen Daten. Im nächsten werden die Informationen behandelt, die nur für einige Aktentypen verlangt werden.

#### Sitz

Es wird mit der Wahl des Sitzes, bei welchem der Akt hinterlegt werden soll, begonnen. Diese Information ist zwingend notwendig.

#### Rekurs

Es wird mit der Angabe von Jahr und Nummer des Rekurses, in dessen Rahmen der Akt hinterlegt werden soll, begonnen. Diese Information ist zwingend notwendig.

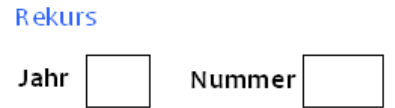

**ACHTUNG: Jahr** und **Nummer** des Rekurses, für welches die Aktenhinterlegung erfolgt, sind für das informatische System der Verwaltungsjustiz unverzichtbare Informationen, ohne welche die automatische Protokollierung nicht funktioniert.

Es empfiehlt sich die Richtigkeit dieser Daten auf der Homepage der Verwaltungsjustiz zu überprüfen. Zeitsparend erweist sich dazu die dort eingebaute Suchfunktion zu benutzen. Diese befindet sich im Rahmen "Attività istituzionale":

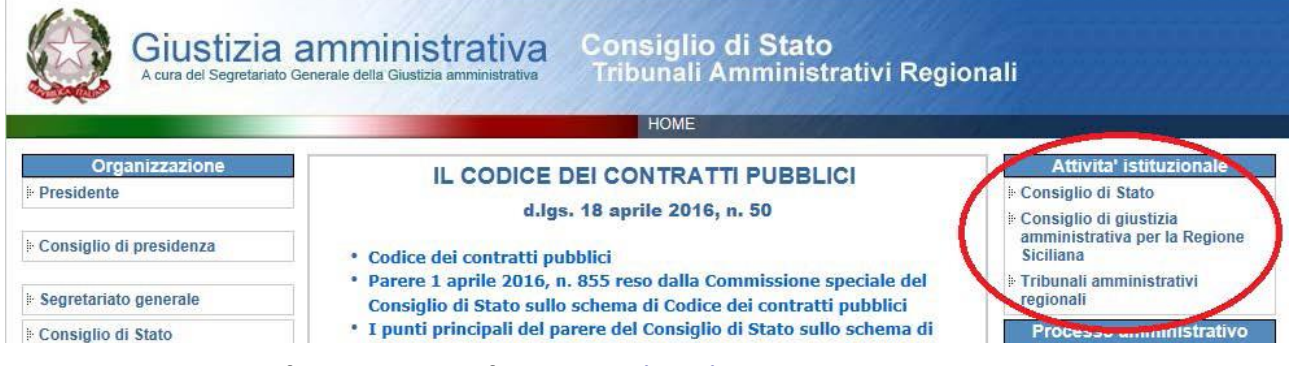

Dort bis zum Sitz surfen und hier auf den Link **Ricorsi** klicken:

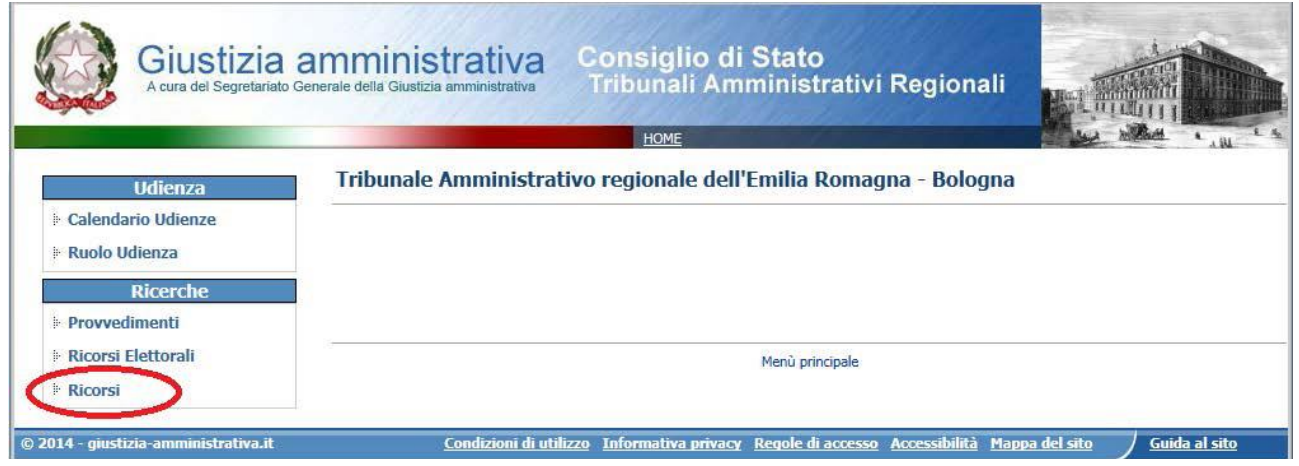

#### **Jahr** und **Nummer** eingeben:

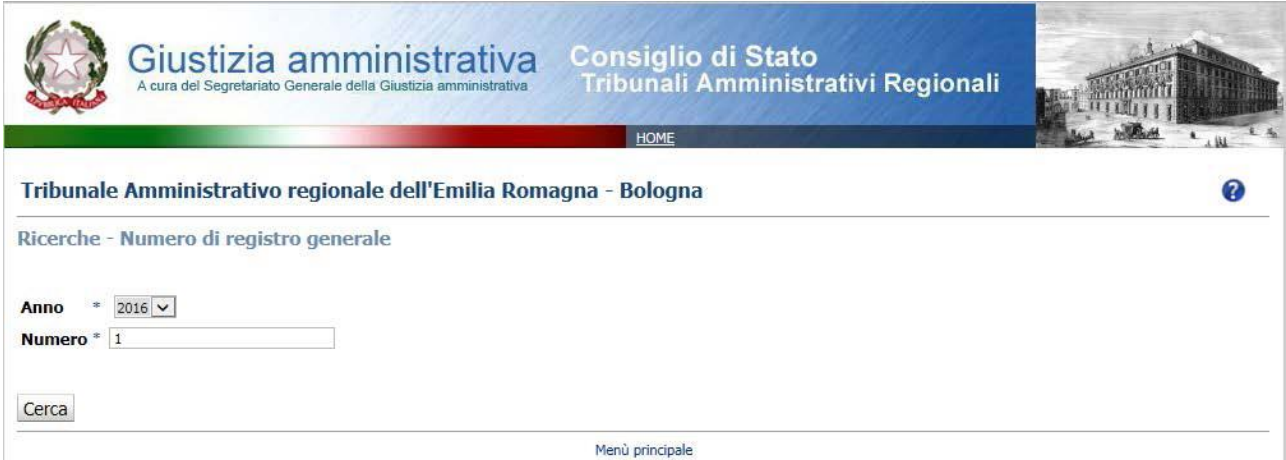

#### Auf **Cerca** klicken. Es erscheinen die Eckdaten des gewünschten Rekurses:

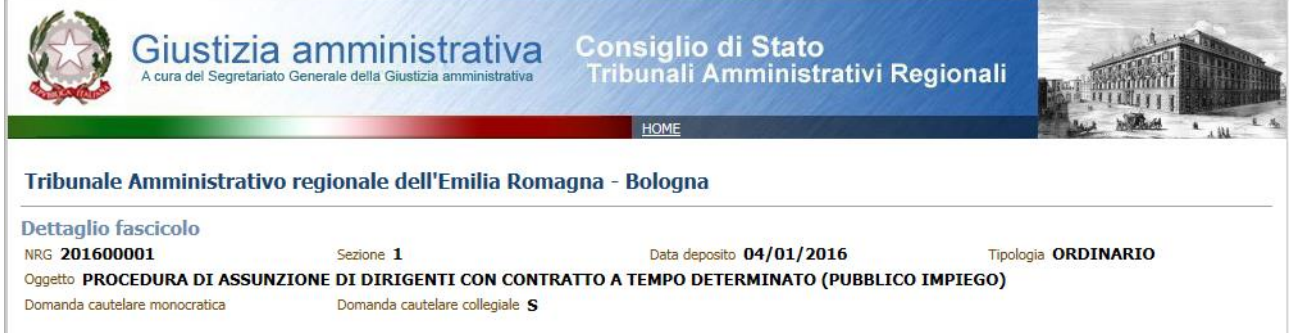

**Betreff**, **Typologie** und **Hinterlegungsdatum** genügen, um den Rekurs zu identifizieren und sicherzustellen, dass die Daten des Rekurses, für welchen die Akten hinterlegt werden sollen, auch zutreffen und in das Formular zur Aktenhinterlegung eingegeben werden können.

#### Akt

Das Formular unterscheidet zwischen zwei Sorten der Aktenhinterlegung, und zwar

● Verfahrensakt ○ Verfahrensdokument

Die zu hinterlegenden **Verfahrensakten** haben Prozesshandlungen zum Gegenstand, während **Verfahrensdokumente** keine Prozesshandlungen darstellen.

Je nach Wahl, öffnet sich eine Dropdown-Liste mit den verschiedenen einschlägigen Aktensorten.

Die treffende Akttypologie aus der Liste wählen. Diese Information ist zwingend notwendig. Die Liste enthält auch Typologien, die ausschließlich für Hinterlegungen beim Staatsrat oder beim Verwaltungsjustizrates der Region Sizilien zum Einsatz kommen:

Akten

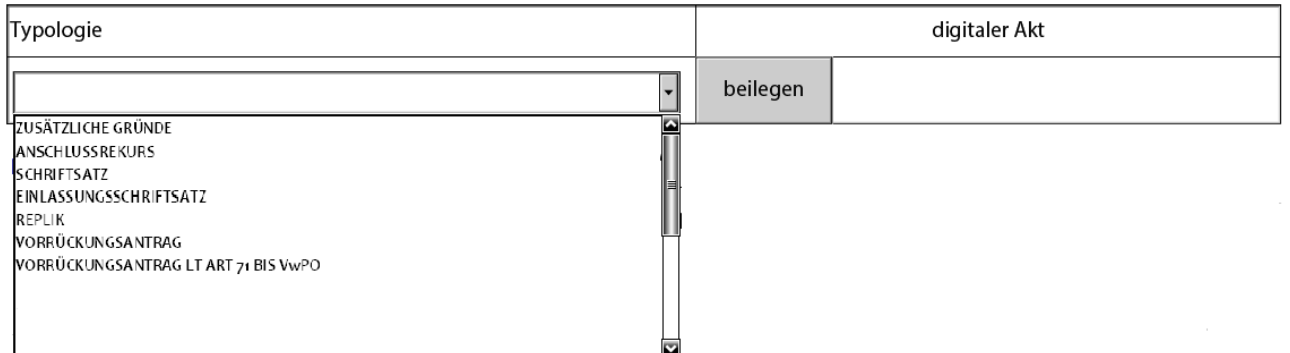

Ganz oben sind die häufigsten Aktentypen aufgelistet.

Die Akte im Digitalformat beifügen.

Typologie anzugeben und Akte im Digitalformat hinzuzufügen ist zwingend notwendig.

#### Verzeichnis der Dokumente

Dieser Abschnitt ermöglicht die Eingabe der dem Akt beigelegten Dokumente. Es ist nicht mehr notwendig das Dokumentenverzeichnis zu hinterlegen, weil die im Formular so erstellte Liste das Dokumentenverzeichnis ersetzt:

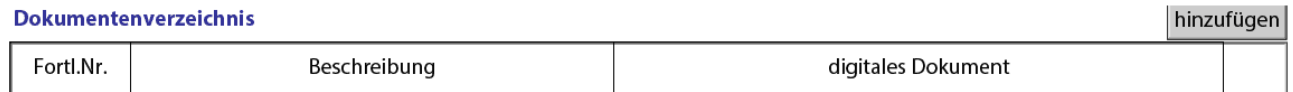

■ Hinterlegung im Auftrag aller vertretenen Parteien

Die Aussage "**Hinterlegung im Auftrag aller vertretenen Parteien**" ist bereits angekreuzt. Das heißt, dass die Hinterlegung für alle verteidigten Parteien gilt; wenn stattdessen die Hinterlegung nur für einige Parteien gilt, ist das Kreuz zu entfernen; dann sind auf dem Formular die Parteien einzugeben, auf denen sich die Akten beziehen. Weiter unten wird auf die Einzelheiten zur Eingabe der Parteien näher eingegangen.

Für jedes Dokument, das hinterlegt werden soll, auf hinzufügen klicken, dann eine im freien Format verfasste Beschreibung des Dokumentes einfügen und die entsprechende Datei des digitalisierten Dokuments beifügen. Die Dokumente die das Verzeichnis bilden werden automatisch beziffert. Es empfiehlt sich eine aussagekräftige Beschreibung zu finden, damit die Anlage erkenntlich ist, anstatt sie mit einer allgemeinen Benennung wie zum Beispiel Dok1, Dok2, ... zu versehen.

Es folgt ein Beispiel eines vollständigen Dokumentenverzeichnisses:

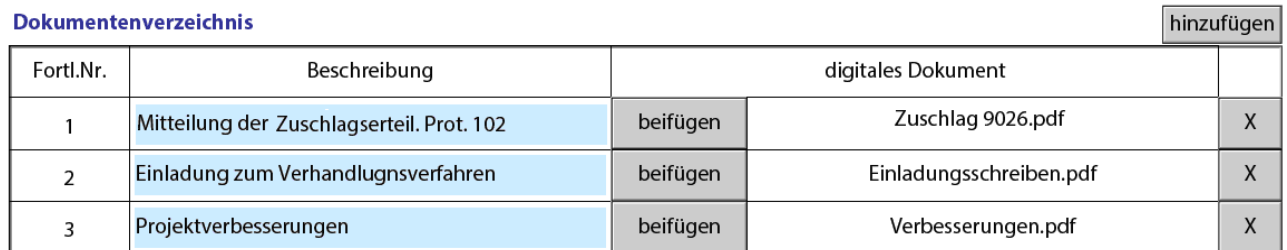

# Anleitung zur Formularausfüllung - Daten, die nur für bestimmte Hinterlegungsarten vorgesehen sind

In diesem Kapitel werden die nur für bestimmte Typologien vorgesehenen Informationen gegeben.

### Hinterlegende Partei

Für jede der hinterlegenden Parteien die angemessene Typologie wählen und auf **Hinzufügen** klicken:

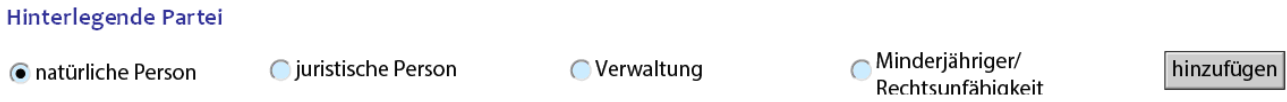

Hier wird ein Beispiel zur Angabe von Parteien der verschiedenen Typologien:

#### Hinterlegende Partei

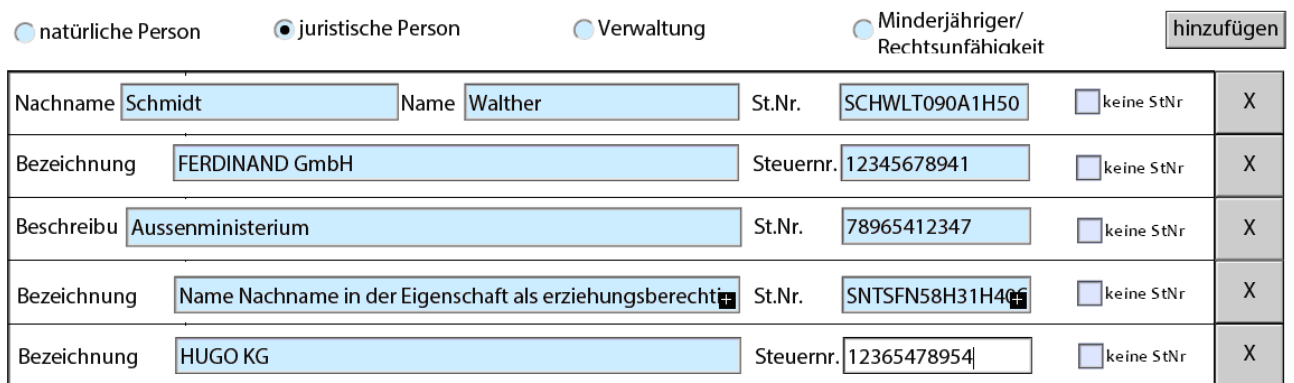

Wenn die Eigenschaft **Minderjähriger/Rechtsunfähigkeit** angegeben wurde, stellt das Formular einen Satz zur Verfügung, der mit den korrekten Angaben ergänzt werden muss, zum Beispiel:

**Name Nachname in der Eigenschaft als erziehungsberechtigter des Minderjährigen Name Nachname** könnte **Ingeborg Bachmann in der Eigenschaft als erziehungsberechtigte des Minderjährigen Friedrich Schiller** werden.

Es ist notwendig wenigstens eine hinterlegende Partei anzugeben. Für jede müssen alle Felder ausgefüllt werden:

natürliche Person: Name, Nachname, Steuernummer

juristische Person: Bezeichnung, Steuer-/Mehrwertsteuernummer

Verwaltungen: Beschreibung, Steuernummer

Minderjähriger/Rechtsunfähigkeit: Bezeichnung, Steuernummer

Das Ankreuzen von **keine StNr** ermöglicht es die Steuer- oder Mehrwertsteuernummer nicht anzugeben; diese Möglichkeit kann ausschließlich genutzt werden, wenn die Partei über keine Steuernummer verfügt, wie zum Beispiel ein ausländischer Bürger.

#### **Hinweis:**

Es ist wichtig die richtige Steuer- oder Mehrwertsteuernummer anzugeben. Um diese Informationen leichter überprüfen zu können, stehen folgende offizielle Internetseiten zur Verfügung:

- Fachleute und Unternehmen: https://www.inipec.gov.it/
- öffentliche Verwaltungen: http://www.indicepa.gov.it/
- Privatpersonen: https://telematici.agenziaentrate.gov.it/VerificaCF/Scegli.do?parameter=verificaCf

Die obenangeführten Links dienen ausschließlich dazu die Überprüfung zu erleichtern; es wird keine Haftung für die Korrektheit der Daten oder der Links und dessen Funktionen übernommen.

#### Verteidiger

Die Box **Eigenverteidigung lt. Art. 23 VwPO** ankreuzen, wenn der Rekurssteller seine Verteidigung selbst übernimmt.

Die Daten von wenigstens einem Verteidiger eingeben:

Verteidiger Eigenverteidigung It. Art. 23 VwPO hinzufügen

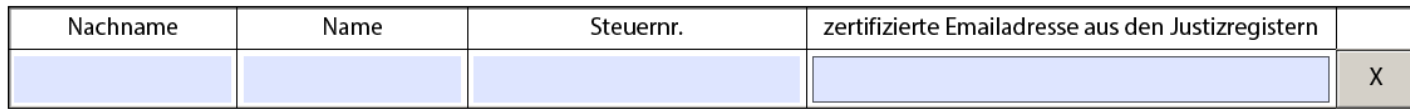

Die zertifizierte Emailadresse muss auf den einzelnen Rechtsvertreter lauten und der entsprechen, die in den Registern (ReGIndE) des Justizministeriums eingetragen ist.

Es muss wenigstens ein Verteidiger angegeben werden. Für jeden sind alle Felder auszufüllen: Nachname, Name, Steuernummer, zertifizierte Emailadresse.

Weitere Verteidiger können dem Verteidigerkollegium mit dem Knopf **hinzufügen** hinzugefügt werden.

#### Domizil lt. Art. 25 VwPO

Es bestehen zwei Möglichkeiten das Domizil zu wählen:

#### Domizil It. Art. 25 VwPO

● in der Kanzlei des RA

O beim Domizilhalter ohne Rechtsanwaltstitel

- **in der Kanzlei des RA**: das Domizil wird bei einem Rechtsanwalt gewählt
- **beim Domizilhalter ohne Rechtsanwaltstitel**: das Domizil wird bei jemanden ohne Rechtsanwaltstitel gewählt

Nach Wahl einer der zwei Möglichkeiten, können die Angaben im Formular eingefügt werden:

#### Domizil It. Art. 25 VwPO

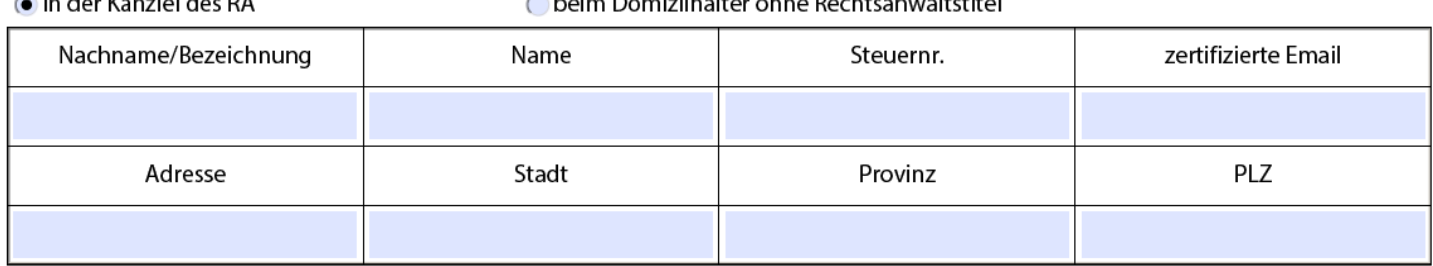

Wenn die Option **in der Kanzlei des RA** gewählt wird, müssen alle Daten angegeben werden, die zertifizierte Emailadresse muss in den öffentlichen Verzeichnissen (ReGIndE) registriert sein.

Wenn die Option **beim Domizilhalter ohne Rechtsanwaltstitel** gewählt wird, müssen alle Daten mit Ausnahme des **Namens**, der eventuell nicht notwendig sein könnte - wie bei einer Kanzlei zum Beispiel, und der **Steuernummer (oder Mehrwertsteuernummer**) eingegeben werden, weil diese, wenn es sich nicht um eine Kanzlei handelt, nicht notwendig sind.

#### Mitteilungen

Es stehen zwei Möglichkeiten zur Auswahl:<br>Mitteilungen

Sendung an das gesamte ● Verteidigerkollegium und an den Domizilhalter

◯ Sendung nur an Domizilhalter  $V_{M}P$ 

Fax It. Art. 136

Wenn die Option **Sendung an das gesamte Verteidigerkollegium und an den Domizilhalter** gewählt wird, dann werden die Mitteilungen des Sekretariats an alle Mitglieder des Verteidigerkollegiums, mittels der aus den öffentlichen Registern (ReGIndE) ergebenden zertifizierten Emailadressen, und an das Domizil mittels der zertifizierten Emailadresse des Domizilhalters selbst geschickt.

Wenn die Option **Sendung nur an Domizilhalter** gewählt wird, sendet das Sekretariat seine Mitteilungen ausschließlich dem Domizilhalter, an seine eigens angegebene zertifizierte Emailadresse.

Das Feld **Fax lt. Art. 136 VwPO** ist auszufüllen, damit, auch bei einem technisch bedingten Ausfall der zertifizierten Emailsendung, die Mitteilungen weitergeleitet werden können.

#### Inhalt des Antrages und/oder angefochtene Massnahmen

Den Text des Antrages und der angefochtenen Maßnahmen einfügen und zwar genau so wie er im Rekurs angegeben ist.

Beispiel folgt:

a in der Kanzlei des PA

Chaine Dominilhalter chao Dochtsonweltstitel

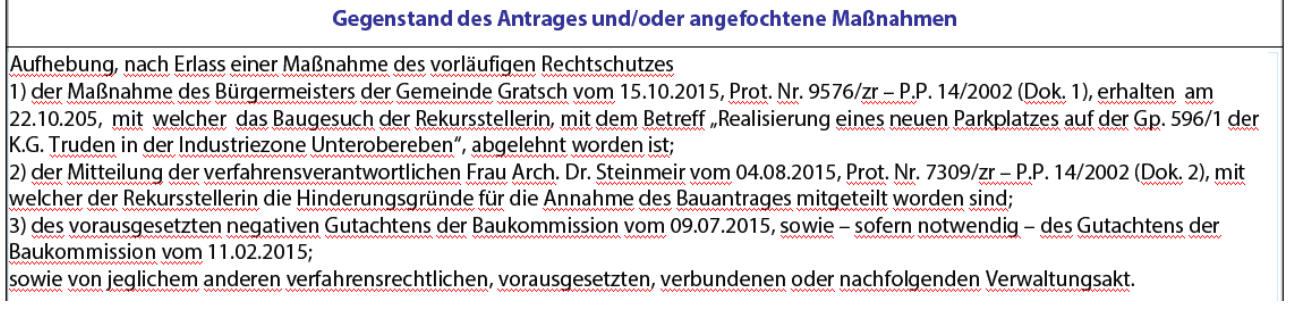

# Sachgebiet

Den **Sachbereich** mit dem sich der Akt befasst aus der Dropdown-Liste wählen. Sollte keiner übereinstimmen, dann SONSTIGES wählen.

 $\left| \cdot \right|$ 

 $\overline{\phantom{0}}$ 

 $\overline{\mathsf{F}}$ 

#### Beispiel folgt:

**Sachgebiet** 

UMWELT U. LANDSCHAFT

# Haupterlassende Behörde

Die haupterlassende Behörde ist die Behörde, die die angefochtene Maßnahme oder, wenn mehrere Maßnahmen angefochten werden, die jenige welche die Hauptmaßnahme erlassen hat.

die **haupterlassende Behörde** aus der Dropdown-Liste wählen:

Ministerium für Infrastruktur und Verkehr haupterlassende Behörde

Sollte keine übereinstimmen, dann **Sonstiges (namentlich nennen)** wählen. In diesem Fall öffnet sich ein Feld, in dem die Behörde anzugeben ist:

haupterlassende Behörde

Sonstiges (namentlich nennen)

# Anträge

In diesem Abschnitt sind die mit Rekurs gestellten Anträge auszuwählen. Es folgt die Liste der vorgesehenen Anträge:

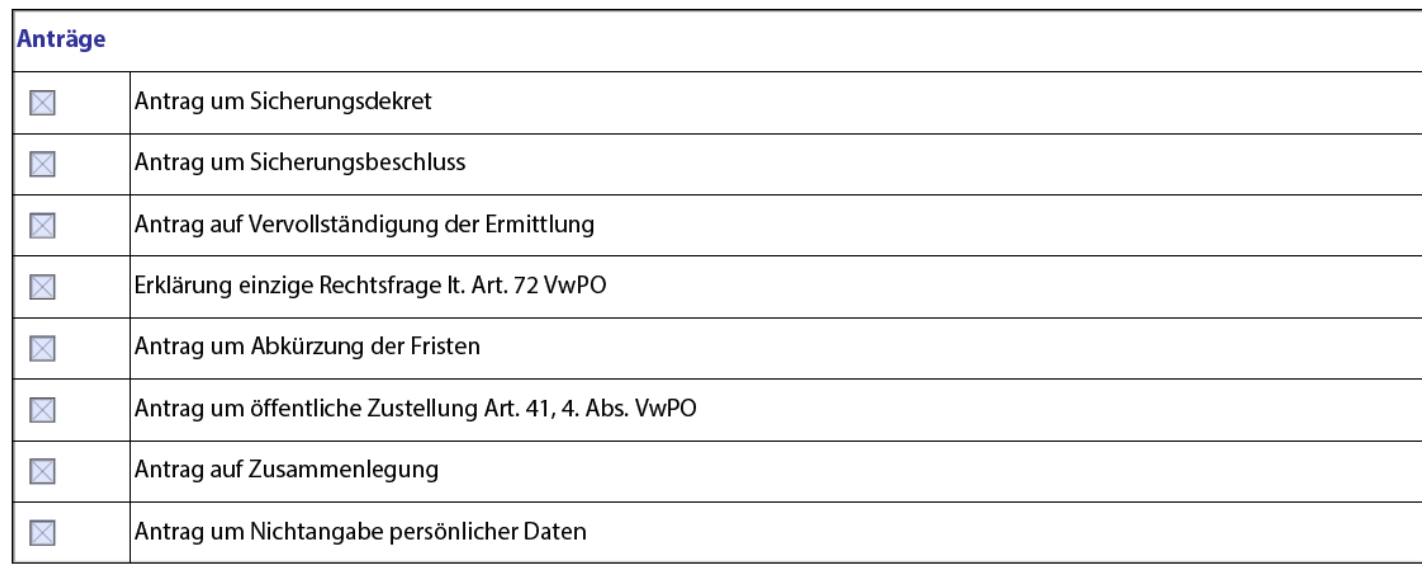

Es ist wichtig die Anträge richtig anzugeben, denn das informatische System der Verwaltungsjustiz benutzt diese Informationen um die Datenverarbeitung durch die Geschäftsstellen der Gerichte zu vereinfachen. So überprüft das elektronische Formular, dass die Auswahl der einzelnen Posten, sowohl im positiven als auch im negativen, erfolgt ist. Wenn ein Kreuz angeklickt wurde, erscheint daneben das Ergebnis der Wahl: ein, Nein oder nichts. Das Auswählen der Felder ist obligatorisch. Mit anderen Worten: es erscheinen in der Folge mit einem Klick Ja, mit einem Doppelklick Nein. Siehe Beispiel:

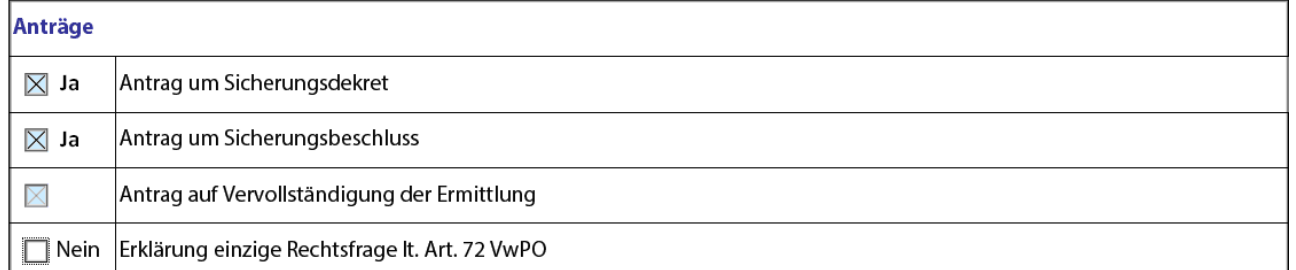

In diesem Fall hätte das System eine Fehlermeldung gegeben, weil für den Antrag auf Vervollständigung der Ermittlung gar keine Wahl getroffen wurde.

Der **Antrag um Nichtangabe persönlicher Daten** ist anzukreuzen, wenn das Sekretariat, gemäß gesetzesvertretendem Dekret Nr. 196 vom 30. Juni 2003 (Datenschutzgesetz), auf das Original des Urteils oder der Verfügung zu vermerken hat, dass die Angabe der Personalien bei Vervielfältigung derselben aus Gründen der juristischen Information auf Fachzeitschriften, elektronischen Medien oder Netzen zu unterlassen ist. Weiters ist festzuhalten, dass die Nichtangabe der persönlichen Daten vom Richter auch von Amtswegen, in den Fällen angeordnet werden kann, die vom Gesetz vorgesehen sind.

#### Prozessvollmacht/ermächtigende Akte

Die Prozessvollmacht ist nicht am Rande des Rekurses vermerken, wie es bei den Hinterlegungen im Papierformat war, sondern als Dokument zu behandeln:

#### Prozessvollmacht

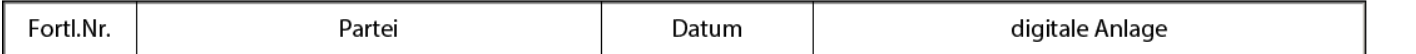

hinzufügen

Auf **hinzufügen** klicken um eine neue Vollmacht einzufügen, für jede Vollmacht ist folgendes anzugeben:

Die **Partei** auf die sich die Vollmacht bezieht. Die Dropdown-Liste enthält automatisch die Angaben, die anfangs bereits in der Rekursstellerliste eingefügt wurden. Wenn eine einzige Prozessvollmacht eingefügt wurde, die von allen Rekursstellern unterzeichnet worden ist, dann die Option **IST FÜR ALLE REKURSSTELLER GÜLTIG** klicken.

**Datum** bezieht sich auf den Tag an dem die Prozessvollmacht unterzeichnet wurde.

Das digitale Dokument der Prozessvollmacht beilegen.

In der Folge ein Beispiel einer Prozessvollmacht:

#### Prozessvollmacht/Ermächtigungsakt

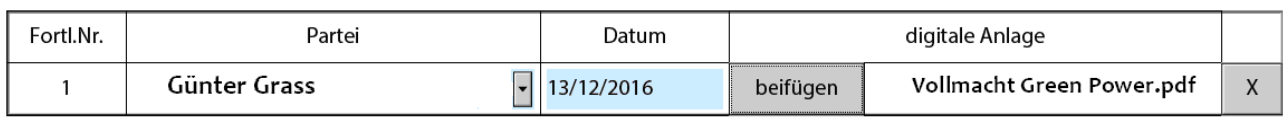

hinzufügen

hinzufügen

### Zustellung

Für die Zustellung gibt es zwei Möglichkeiten:

- Zustellung mittels zertifizierter Email
- Zustellung mit anderen Mitteln (UNEP, Post)

Für jede Zustellung den Zustellungsempfänger (die Dropdown-Liste enthält automatisch di eingefügten Parteien), das Zustellungsdatum und den Zustellungsmodus angeben.

Den digitalen Zustellungsbeleg hinzufügen:

- Bei der zertifizierten Email die an die Partei gesendete Email beilegen
- im anderen Fall die gescannten Zustellungsdokumente beifügen.

#### Beispiel folgt:

#### **Zustellung**

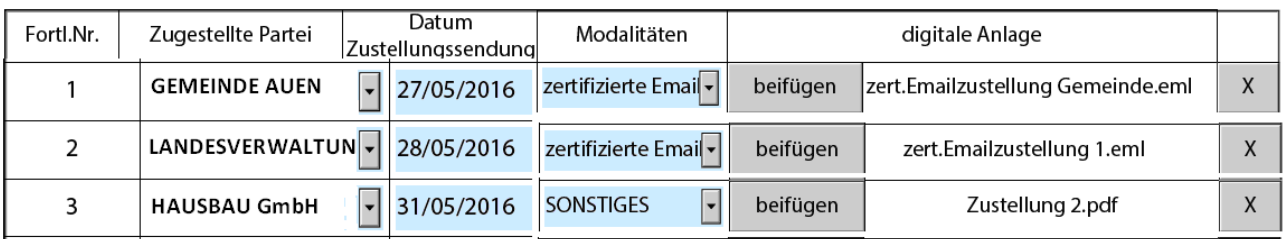

#### Einheitsbeitrag

Die Angaben über den Einheitsbeitrag sehen fünf Möglichkeiten vor:

- schuldnerische Vormerkung (wenn eine öffentliche Verwaltung verteidigt wird)
- befreit (der Einheitsbeitrag ist laut Gesetz nicht geschuldet)
- nicht befreit (der Beitrag ist geschuldet)
- in Erwartung der Zulassung zur Verfahrenshilfe auf Staatskosten (ein Antrag um Verfahrenshilfe auf Staatskosten ist gestellt worden, aber zur Zeit der Rekurshinterlegung steht die Entscheidung darüber noch aus)
- nicht geschuldet (der Beitrag gilt als nicht geschuldet, auch wenn der Fall nicht im Rahmen der für die Befreiung vorgesehenen Fällen steht)

Wenn die Optionen **in Erwartung der Zulassung zur Verfahrenshilfe auf Staatskosten** oder **nicht geschuldet** gewählt werden, dann ist es nicht notwendig weitere Angaben zu machen.

Wenn die Option **befreit** gewählt wird erscheint eine Dropdown-Liste, um die Art der Befreiung anzugeben:

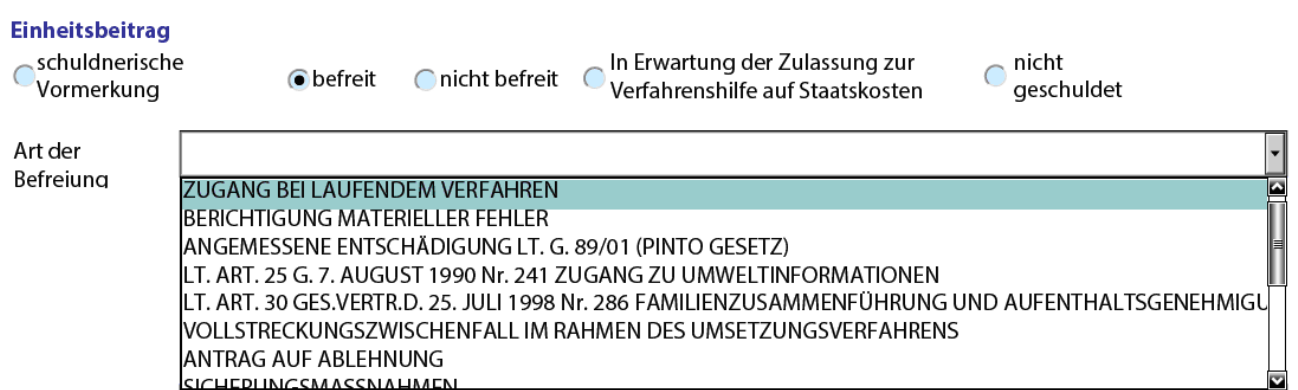

**SICHEDI INICSMASSNIAHMEN** 

#### Wenn man auf **nicht befreit** klickt, erscheinen folgende Optionen:

#### **Einheitsbeitrag**

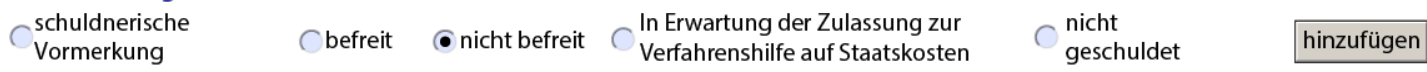

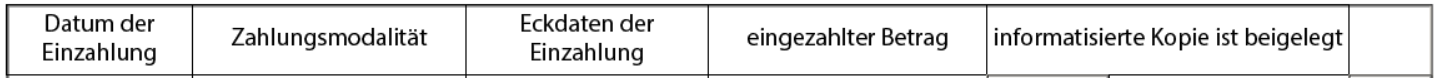

Wenn der Beitrag nicht gezahlt wurde (zum Beispiel aus Zeitgründen, wobei die Einzahlung zu einem späteren Zeitpunkt erfolgt) reicht es die Option **nicht befreit** gewählt zu haben.

Wenn die Zahlung hingegen erfolgt ist, dann auf **hinzufügen** klicken, um die Zahlungsdaten einzugeben:

#### Einheitsbeitrag

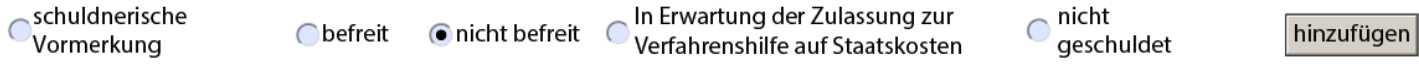

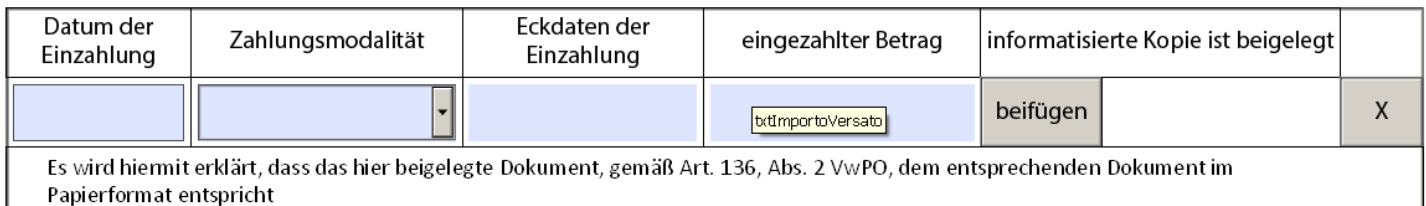

#### Einzahlungsangaben sind hier anzugeben:

- Datum der Einzahlung
- Zahlungsmodalität
- Eckdaten der Einzahlung
- eingezahlter Betrag

Das **Datum der Einzahlung** ist der Tag an dem die Zahlung erfolgte, so wie es auf dem Zahlungsbeleg steht.

Die vorgeschriebenen **Zahlungsmodalität** sind in der Dropdown-Liste enthalten: LOTTOMATICA, POST, F23, STEUERZAHLKARTE.

Die **Eckdaten der Einzahlung** ergeben sich aus dem Zahlungsbeleg; ihr Format hängt von den Zahlungsmodalitäten ab.

Den gegebenenfalls gescannten Zahlungsbeleg im Digitalformat beifügen. Das Original ist für etwaige zukünftige Nachfragen aufzubewahren.

Es folgt ein Beispiel für Einzahlungsdaten:

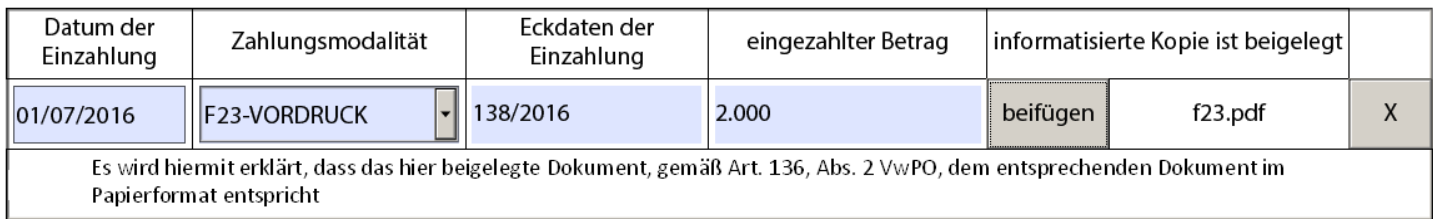

# Digitale Signatur auf das Formular

Das Formular bekommt eine digitale Signatur indem auf das Feld am Ende des Formulars geklickt wird:

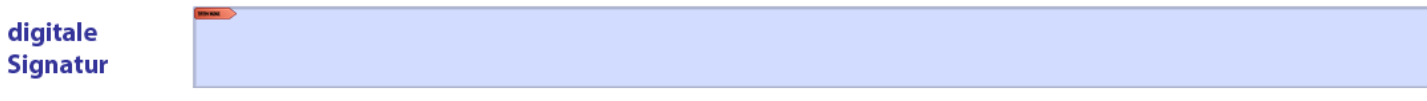

Das Formular führt bis zur digitalen Unterzeichnung keine Kontrolle durch, so können Informationen jeder Zeit eingegeben oder geändert werden.

Wenn das Formular Fehler zum Zeitpunkt der digitalen Unterzeichnung findet, gibt es eine Fehlermeldung und unterbricht den Unterzeichnungsvorgang. Fehler sind zum Beispiel, wenn nicht mindestens ein Rekurssteller oder ein Rekursgegner angeführt werden.

Wenn die Kontrollen positiv abgeschlossen werden, beginnt der digitale Unterzeichnungsvorgang.

Die Vorrichtung für die digitale Signatur an den Computer anschließen; ein klick auf das Feld der Signatur öffnet das Zertifikat des Unterzeichners, wie zum Beispiel:

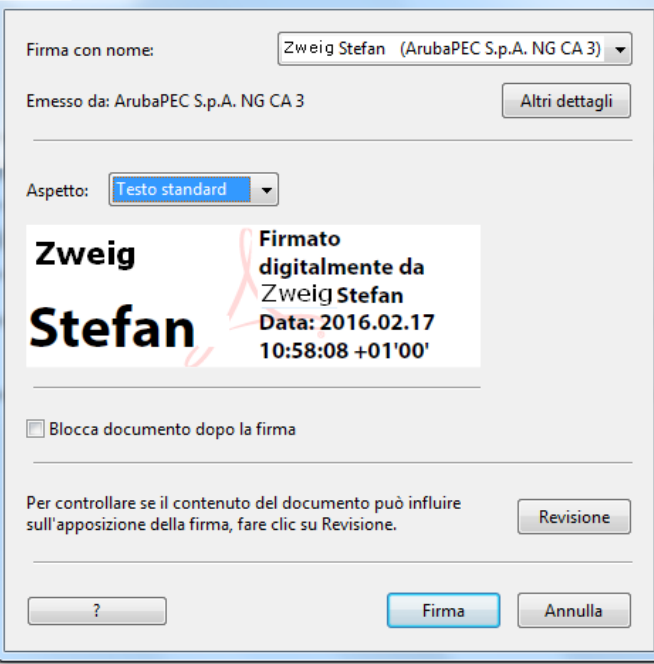

Auf den Knopf **Firma** drücken. Es wird gefragt, ob das Formular unter anderem Namen gespeichert werden soll. So ist es immer möglich über die vollständige Version zu verfügen, die sofort unterschrieben werden kann:

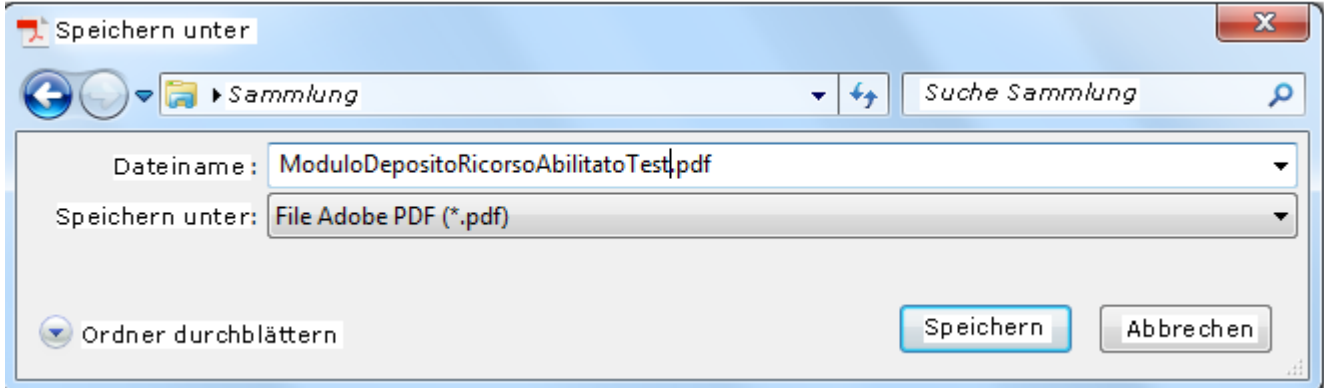

Auf **Speichern** klicken. Es öffnet sich ein Fenster für die PIN-Eingabe.

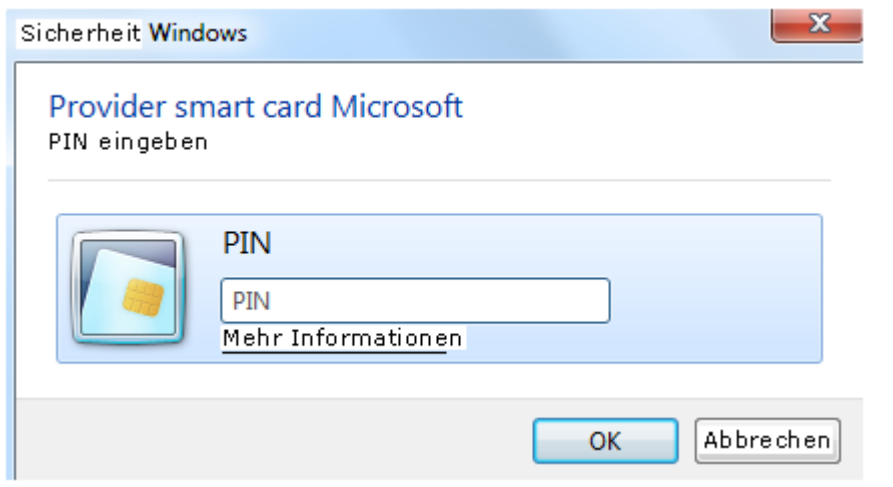

Den PIN des eigenen Gerätes einfügen und auf **OK** klicken. Das Feld der Unterschrift wird mit den Daten des Unterzeichners aktualisiert, wie zum Beispiel im Bild unten:

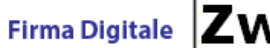

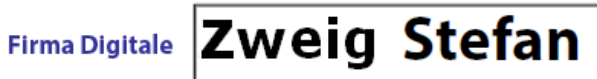

Firmato digitalmente da Zweig Stefan Data: 2016.02.17 11:18:23 +01'00'